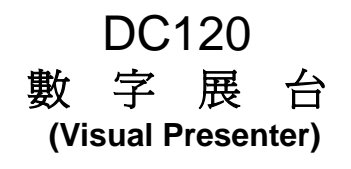

# 使用手冊-繁體中文

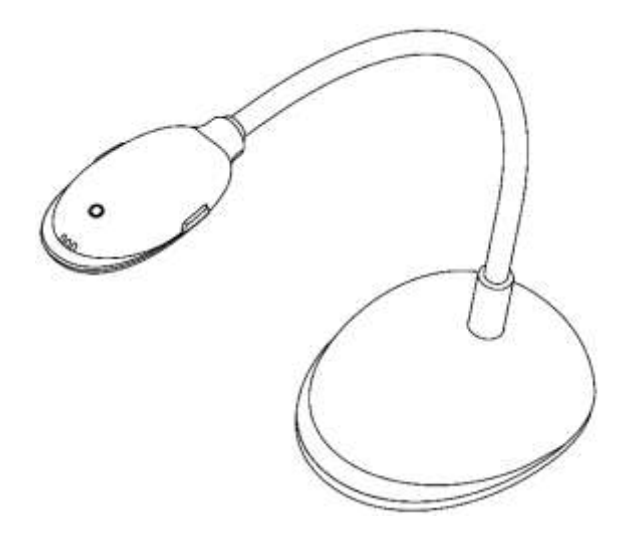

[重要] 最新版本之快速操作手冊、各國語系的使用手冊、軟 體、驅動程式等,請至 Lumens 網站下載 **http://www.lumens.com.tw/goto.htm**

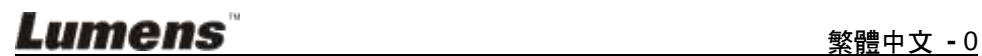

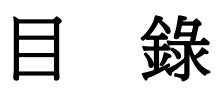

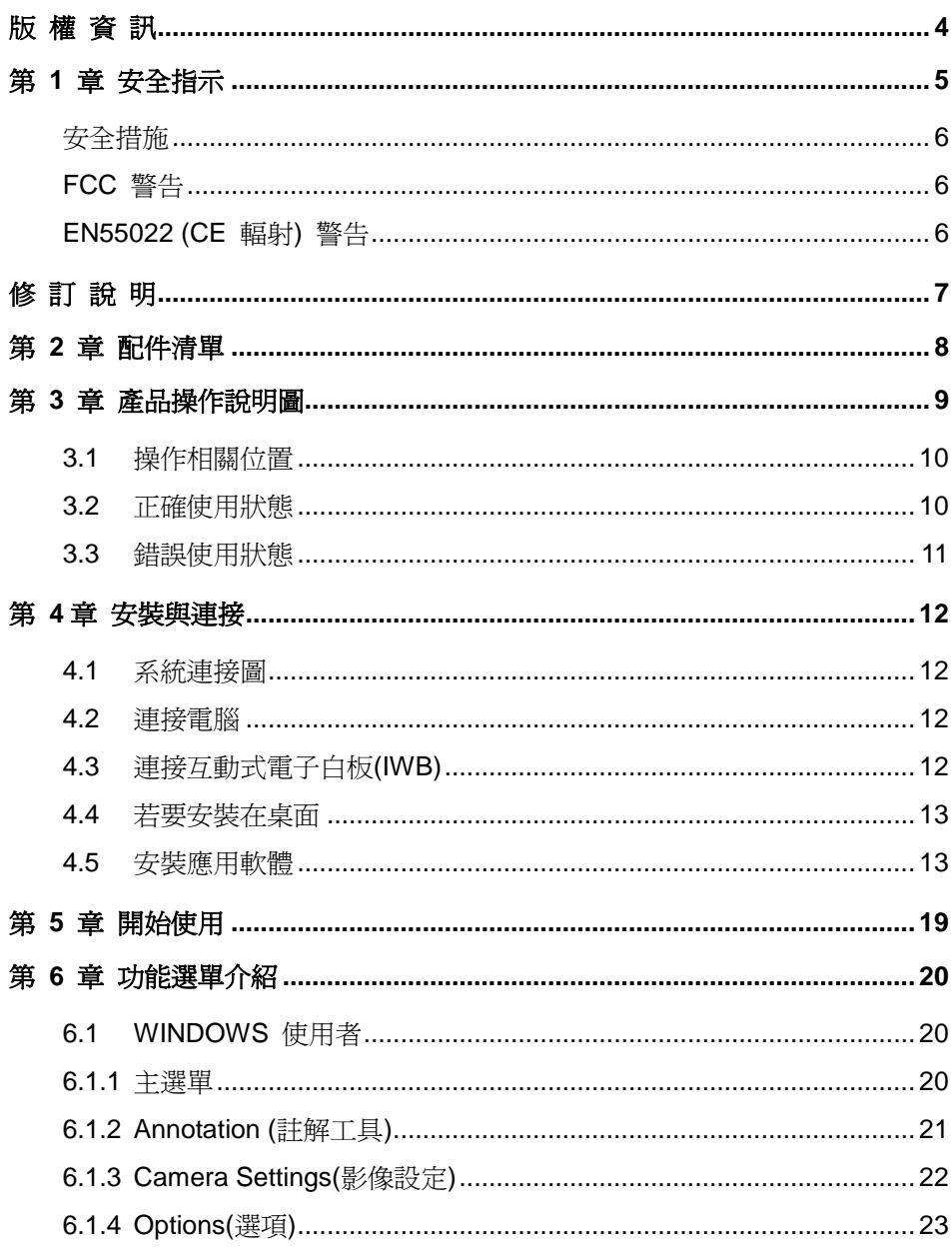

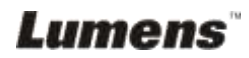

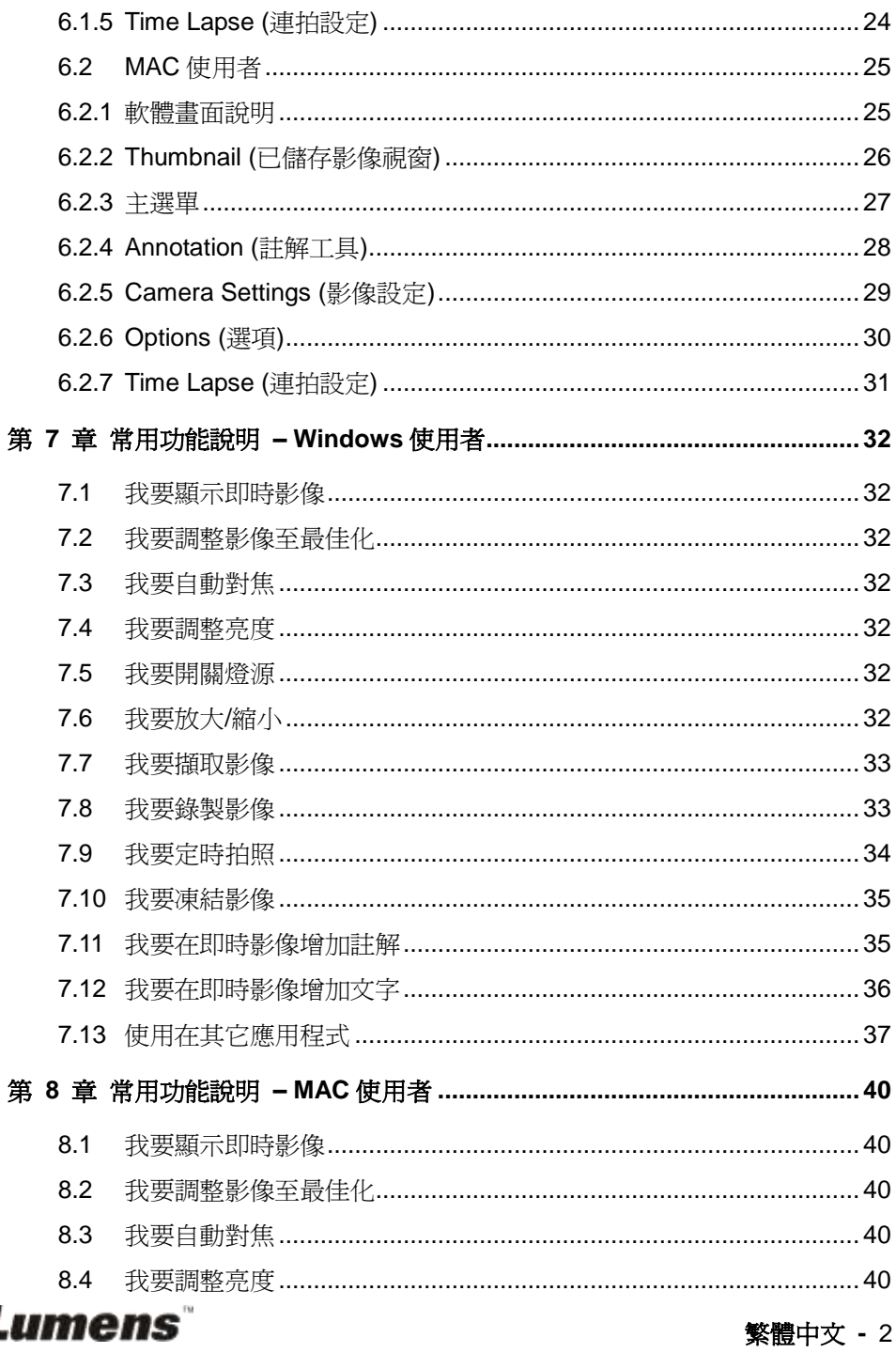

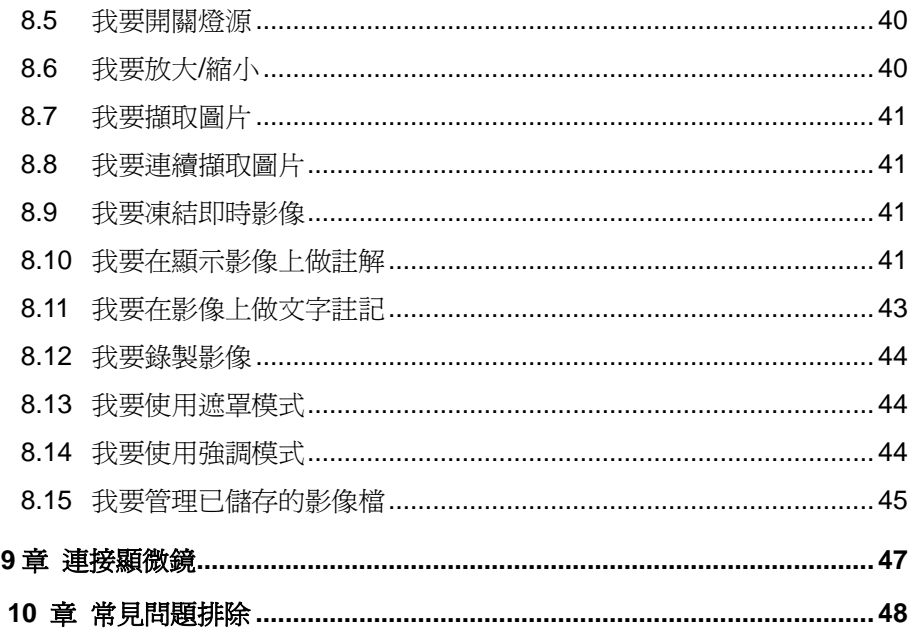

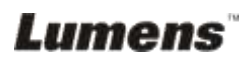

第 第

# <span id="page-4-0"></span>版 權 資 訊

版權所有© Lumens Digital Optics Inc.保留所有權利。

Lumens 為 Lumens Digital Optics Inc.正進行註冊的商標。

若未獲得 Lumens Digital Optics Inc 之書面同意,不得以任何方式複製、重製、或 傳送本檔,除非因為購買本產品可複製本檔當備份。

為了持續改良產品,謹此保留變更產品規格,恕不另行通知。本檔內之資訊可能變 更,恕不另行通知。

為完整解釋或描述本產品如何使用,其他產品或公司的名稱可能會出現在本手冊 中,因此沒有侵權之意。

免責聲明:對於本檔可能之技術或編輯錯誤或遺漏;提供本檔、使用或操作本產品 而產生意外或關連性的損壞,Lumens Digital Optics Inc 恕不負責。

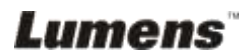

# <span id="page-5-0"></span>第 1 章 安全指示

設定及使用數字展台時,務必遵循下列安全指示:

- 1. 請勿將產品傾斜使用。
- 2. 請勿將數字展台置於不穩定的推車、臺面、或桌面上。
- 3. 請勿在水邊或熱源邊使用數字展台。
- 4. 僅使用廠商推薦的附屬裝置。
- 5. 請使用數字展台所標示的電源類型,如不確定適用電源類型時,請洽您的經銷 商或當地電力公司。
- 6. 請將數字展台置於方便拔除插頭之處。
- 7. 操作插頭時,請務必遵循下列安全措施,以免產生火花或火災:
	- 插入插座前,請清除插頭上的灰塵。
	- 請將插頭插牢。
- 8. 切勿多個插頭共用牆上的插座、延長線、或多孔插座頭,以免造成火災或電擊。
- 9. 請勿將數字展台的電線置於容易踐踏之處,以免磨損或損壞電線或插頭。
- 10. 清理前請將數字展台的電源插頭拔下,請用濕布清潔,切勿使用液體或噴霧式 清潔劑。
- 11. 請勿堵塞數字展台外殼的溝槽或開孔,因其有通風及避免數字展台過熱的功 能。切勿將數字展台置於沙發、地毯、或其他柔軟的表面上;除非有適當的通 風裝置,切勿以嵌入方式安裝數字展台。
- 12. 切勿將異物塞入機殼溝槽內,請勿以液體濺濕數字展台。
- 13. 除非使用手冊內特別指示,切勿自行操作本產品,開啓或移除外蓄可能產生危 險電壓或其他危險,維修服務請洽合格服務人員。
- 14. 雷雨期間或長時間不用數字展台時,請將電源插頭拔下;請勿將數字展台或遙 控器置於震動或發熱的物體上,例如汽車等等。
- 15. 如有下列情形,請將數字展台的電源插頭拔下,並洽合格服務人員進行維修服 務:
	- 雷源線或插頭摩損或損壞時。
	- 數字展台漕液體、雨、或水濺濕時。

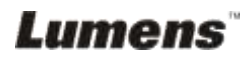

#### <span id="page-6-0"></span>■ 安全措施

警告:為避免火災或電擊危險,切勿將本裝置暴露於雨中或濕氣中。

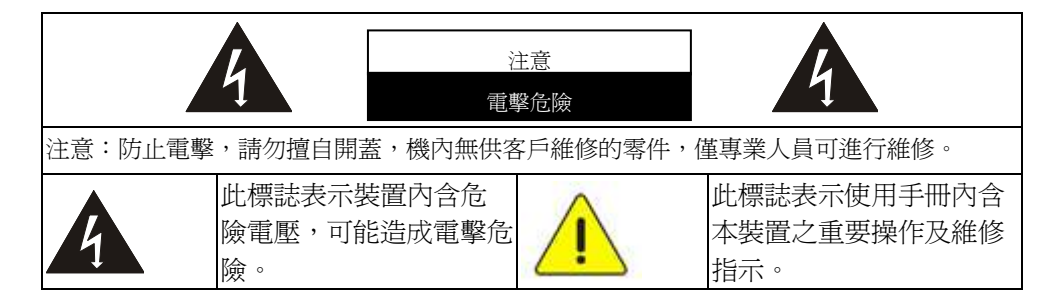

#### <span id="page-6-1"></span>**FCC** 警告

本數字展台符合 FCC 規定第 15 條 J 款 A 級電腦裝置的限制,該等限制乃是針 對操作於商用環境中的有害干擾所提供的合理保護措施。

#### <span id="page-6-2"></span>■ EN55022 (CE 輻射) 警告

本產品適用於商業、工業、或教育環境,不適用於居住環境。

本裝置為 A 級產品,用於居住環境可能造成無線干擾,使用者可能需採取適當措 施防止。一般適用於會議室、會客室、或大廳。

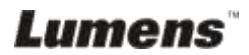

# <span id="page-7-0"></span>修 訂 說 明

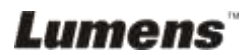

繁體中文 **-** 7

# <span id="page-8-0"></span>第 2 章 配件清單

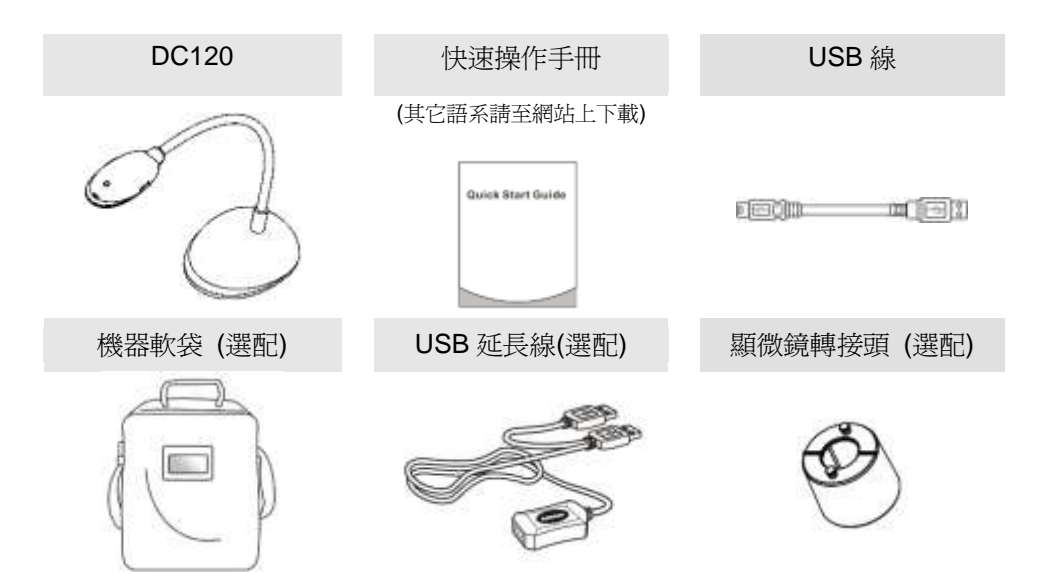

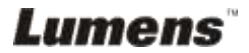

# <span id="page-9-0"></span>第 3 章 產品操作說明圖

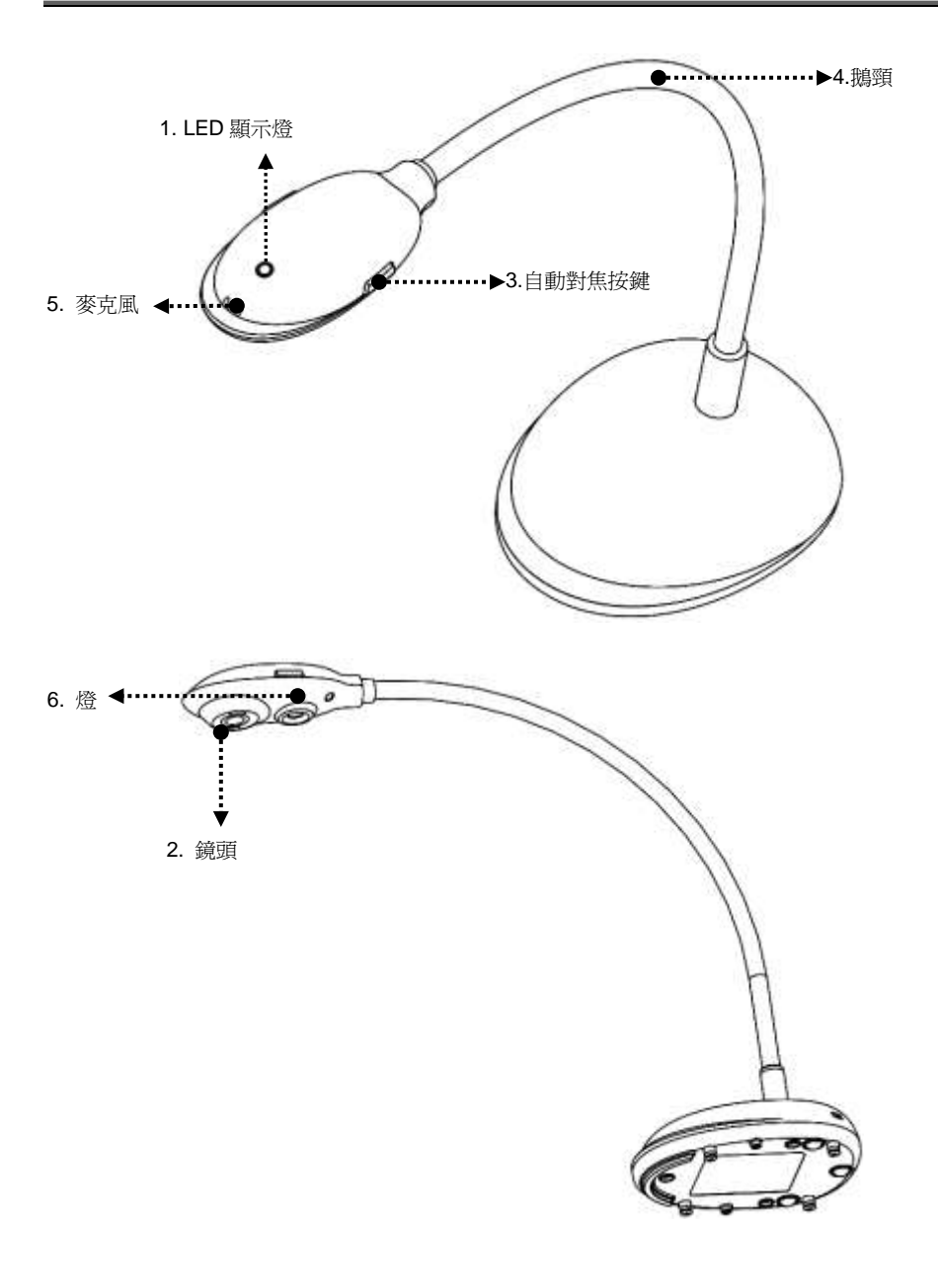

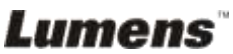

### <span id="page-10-0"></span>**3.1** 操作相關位置

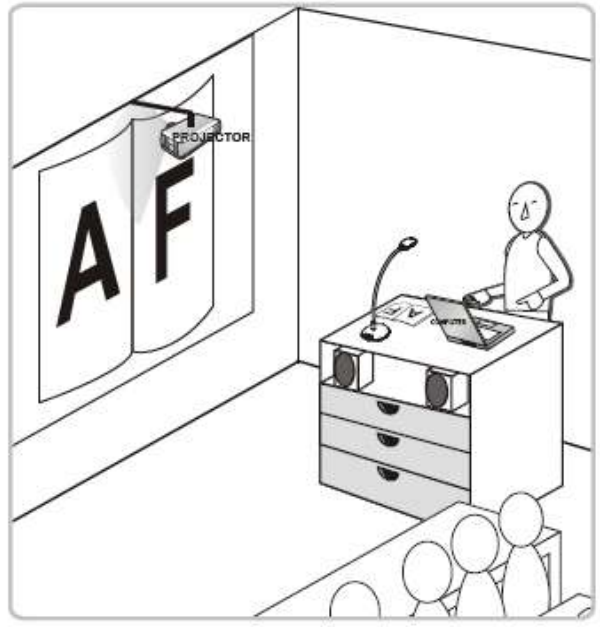

#### <span id="page-10-1"></span>**3.2** 正確使用狀態

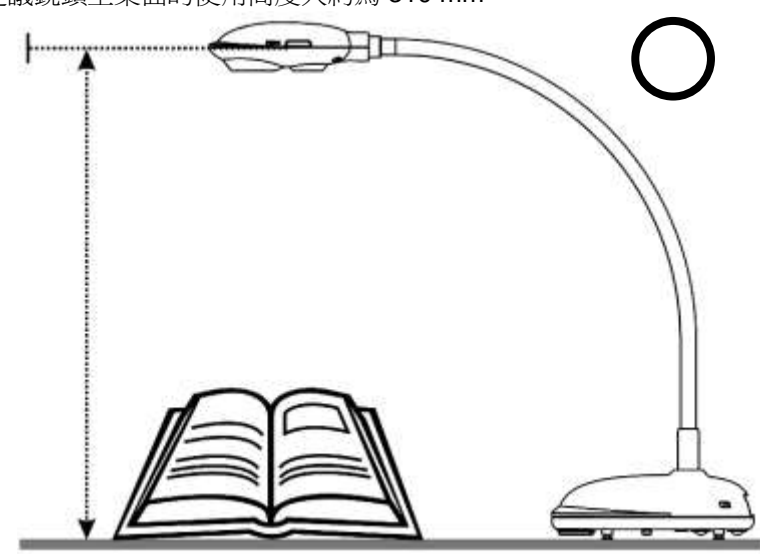

\*建議鏡頭至桌面的使用高度大約為 310 mm。

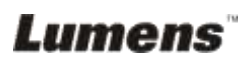

## <span id="page-11-0"></span>**3.3** 錯誤使用狀態

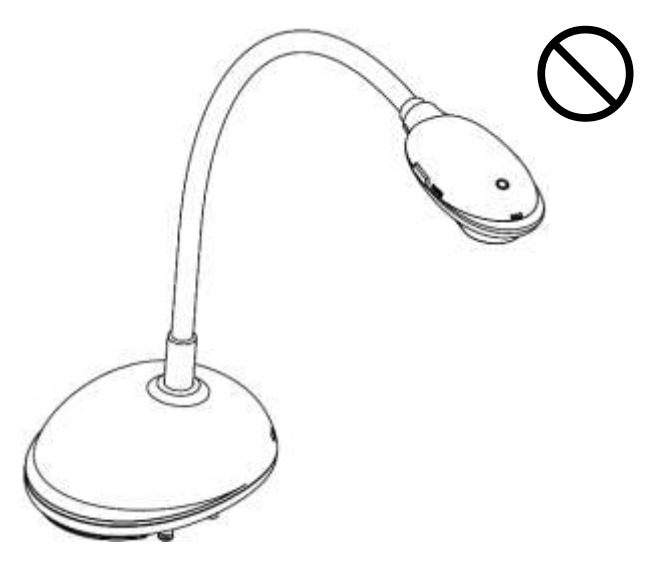

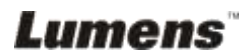

# <span id="page-12-0"></span>第 4 章 安裝與連接

<span id="page-12-1"></span>**4.1** 系統連接圖

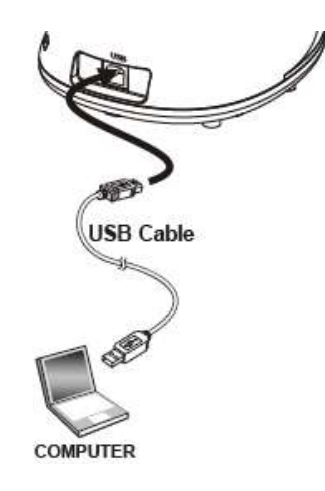

## <span id="page-12-2"></span>**4.2** 連接電腦

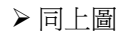

## <span id="page-12-3"></span>**4.3** 連接互動式電子白板**(IWB)**

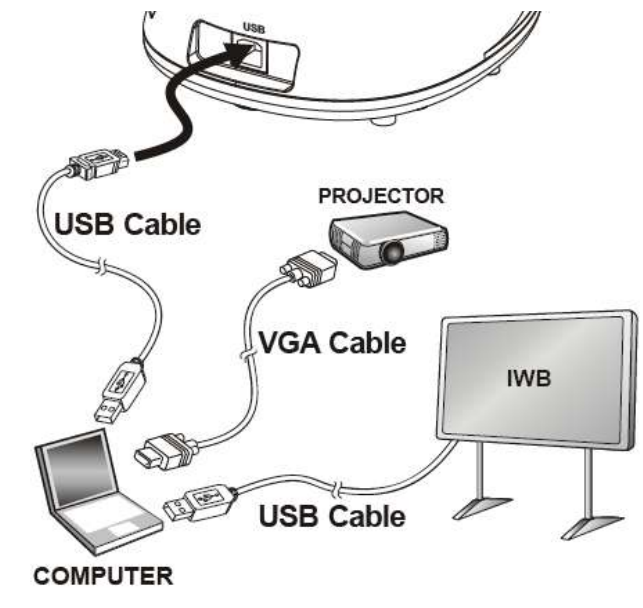

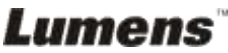

# <span id="page-13-0"></span>**4.4** 若要安裝在桌面

1.請另外購買標準的 VESA 安裝底座

2.請選擇適合的螺絲:.螺絲長度= 5 mm+底座厚度(H1) ; M4螺絲 (P=0.7)

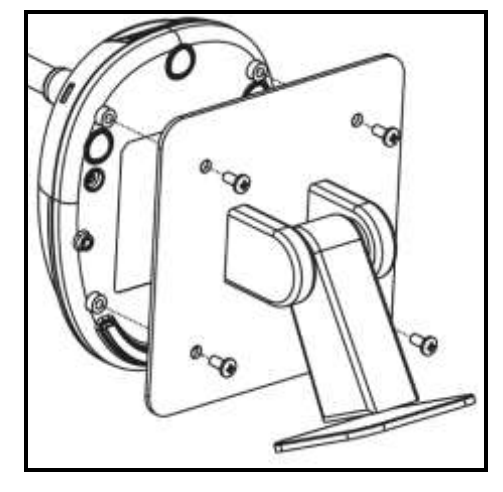

- VESA bolt pitch 75\*75mm
- > VESA 底座厚度(H1)
- > 螺絲長度= 5 mm+底座厚度(H1)
- M4 螺絲 (P=0.7)

### <span id="page-13-1"></span>**4.5** 安裝應用軟體

在電腦上安裝 Lumens 的影像軟體,你可以使用以下功能:

- 控制 DC120。
- 擷取影像、錄影功能。
- 在影像上加註解、做記號,並且存下來。
- 支援全螢幕功能。

#### **4.5.1** 系統需求

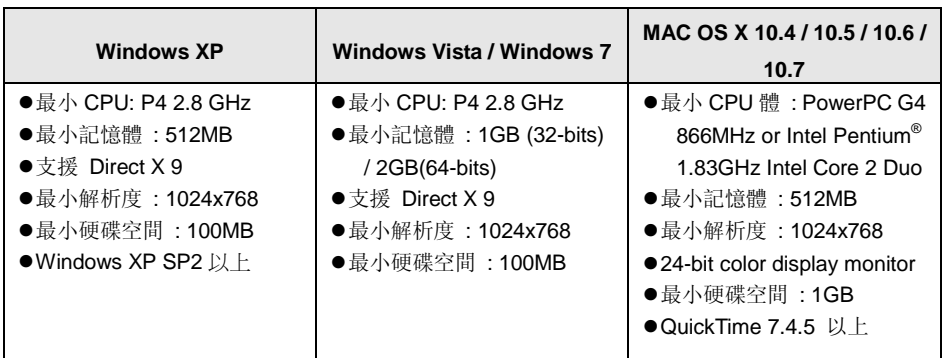

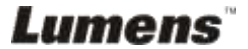

#### **4.5.2** 安裝在 **Windows XP / Vista**

- **1.** 請至 **Lumens** 網站下載 **Ladibug** 軟體。
- **2.** 將下載檔案解壓縮後,點選 **[Setup]** 執行安裝。
- **3.** 安裝精靈將引導你執行安裝,請依螢幕指示並且按 **[ Next ]** 進行下一步。

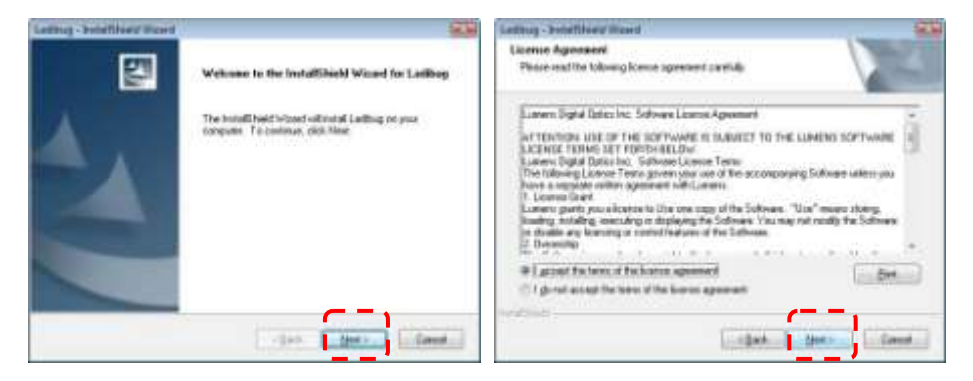

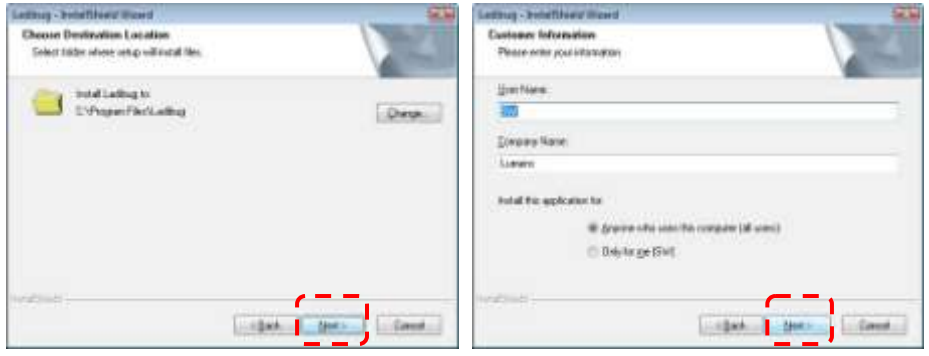

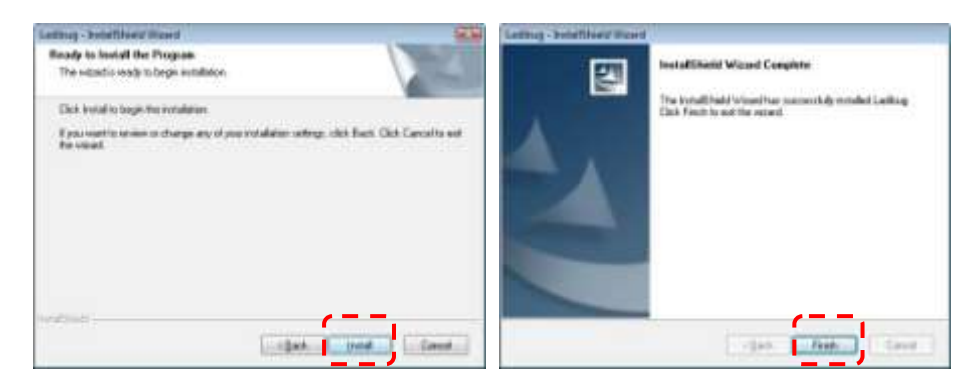

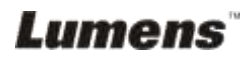

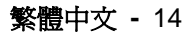

**4.** 按 **[ Yes ]** 以建立 LadibugTM 捷徑在你的桌面。

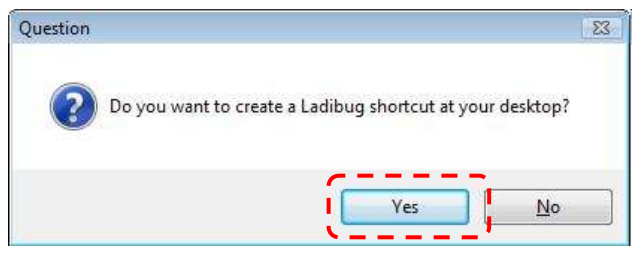

#### **5.** 請按 **[ Finish ]** 並重新啟動電腦。

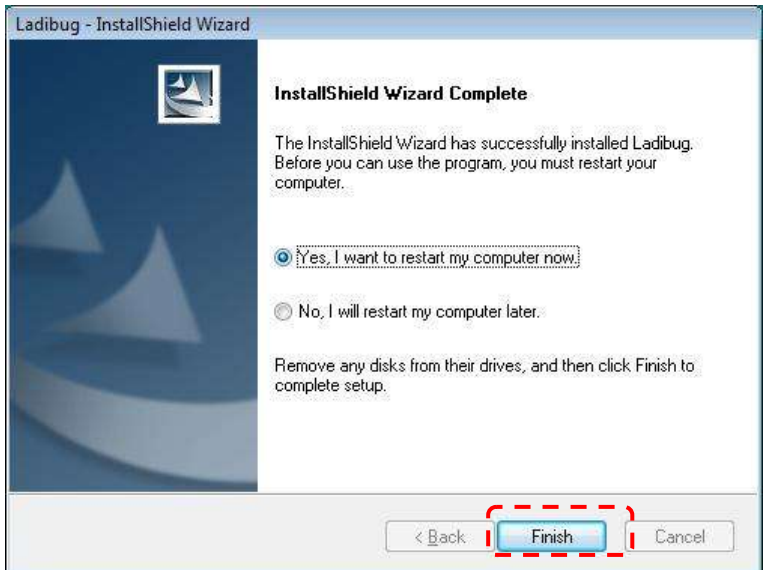

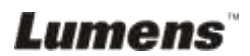

#### **4.5.3** 安裝在 **MAC**

1. 請至 **Lumens** 網站下載 **LadibugTM** 軟體。

2. 將下載檔案解壓縮後,點選 [**Ladibug**] 執行安裝。

3. 依螢幕指示執行安裝。

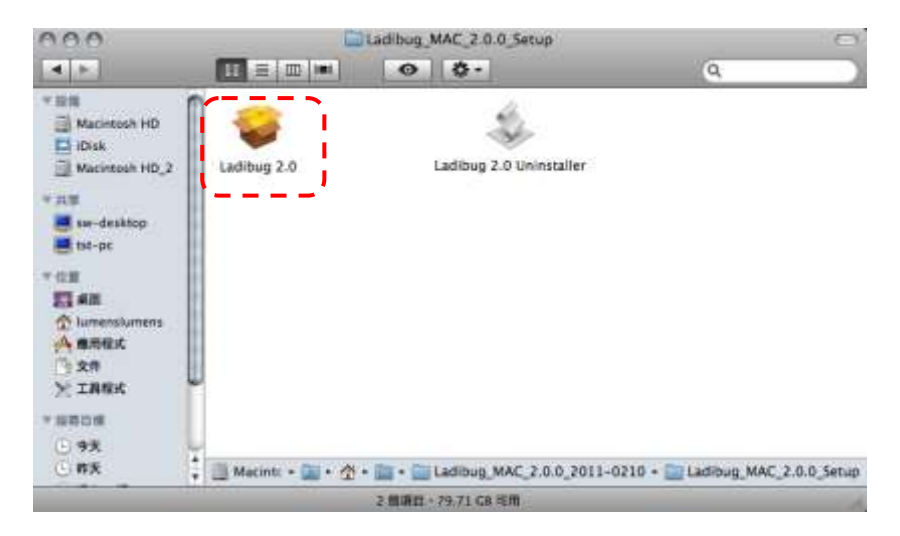

4. 按 **[**繼續**]**。

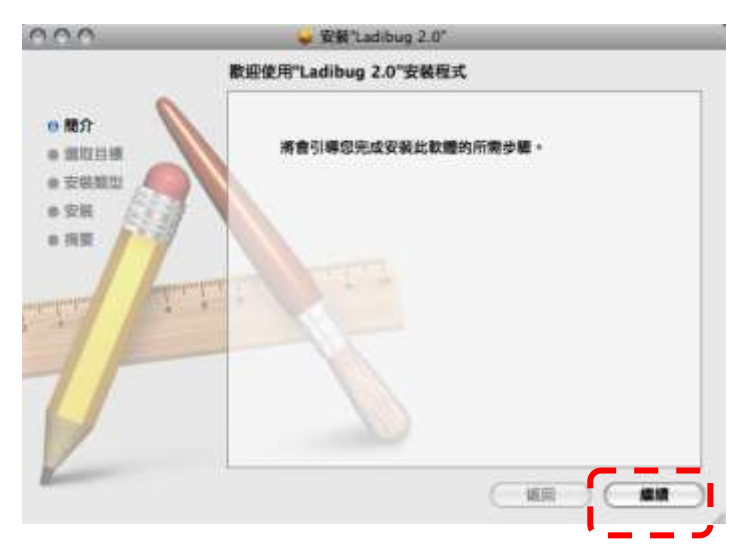

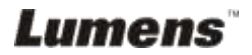

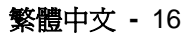

#### 5. 按 **[**安裝**]**。

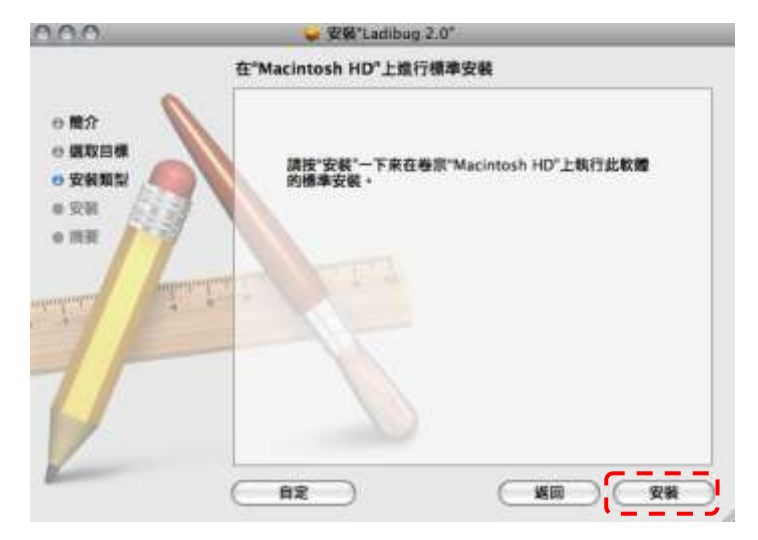

6. 輸入名稱及密碼且按 **[**好**]** 。

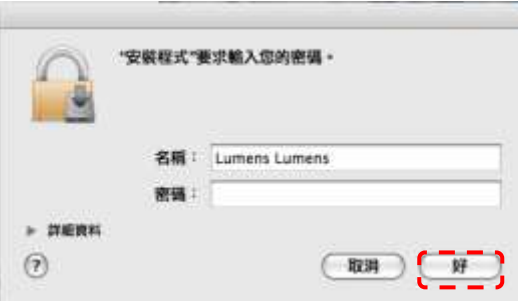

7. 按 **[**繼續安裝**]**。

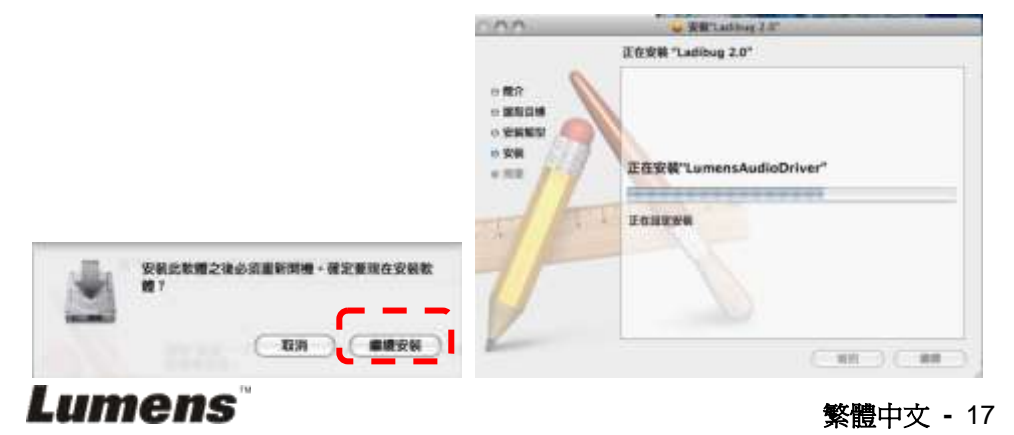

8. 按 **[**重新開機**]** 以完成安裝軟體。

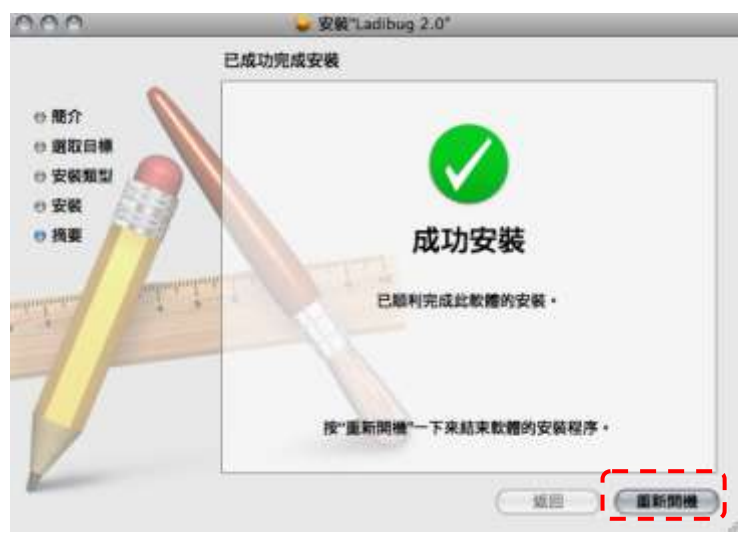

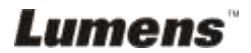

繁體中文 **-** 18

# <span id="page-19-0"></span>第 5 章 開始使用

**<**注意**>**請務必先完成 **USB** 線連接及安裝應用軟體 **Ladibug<sup>T</sup>**<sup>M</sup>,可參考本手冊之 第

**4** 章 安裝與連接

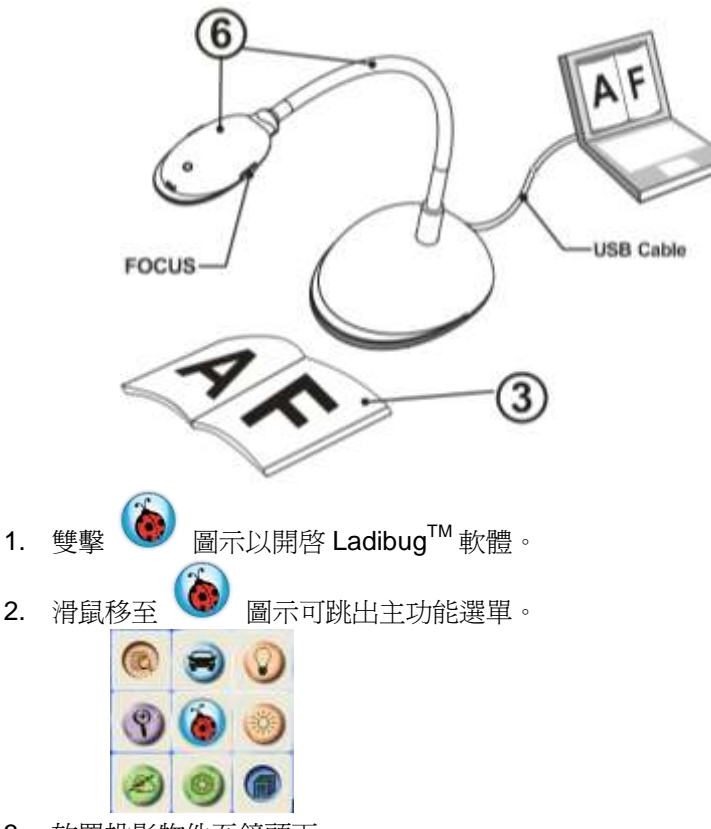

- 3. 放置投影物件至鏡頭下。
- 4. 按 會跳出 POWER Frequency 設定畫面,請依畫面指示設定。設 定完成後便會顯示即時影像。(※只有在第一次使用時需做此設定) 備註:設定 POWER Frequency 前可先確認當地電壓頻率,如 60Hz 適用美國、台 灣、日本等;50Hz 適用歐洲或其它地區。
- 5. 按 按鍵調整影像最佳化。你可以開始教學或簡報。
- 6. 依需求調整鵝頸且按 [ FOCUS ] 按鍵。

\*每次鏡頭被移動,請按 [ FOCUS ] 重新對焦。

# Lumens

繁體中文 **-** 19

# <span id="page-20-0"></span>第 6 章 功能選單介紹

## <span id="page-20-2"></span><span id="page-20-1"></span>**6.1 WINDOWS** 使用者

**6.1.1** 主選單

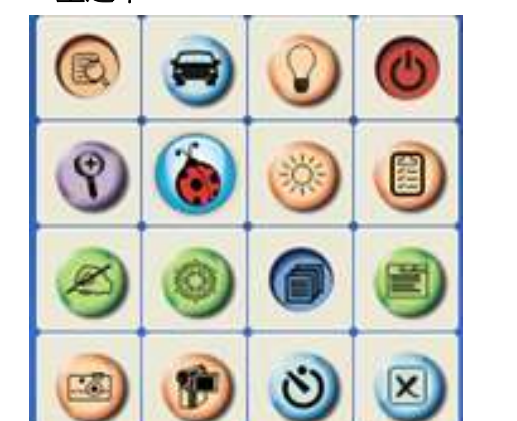

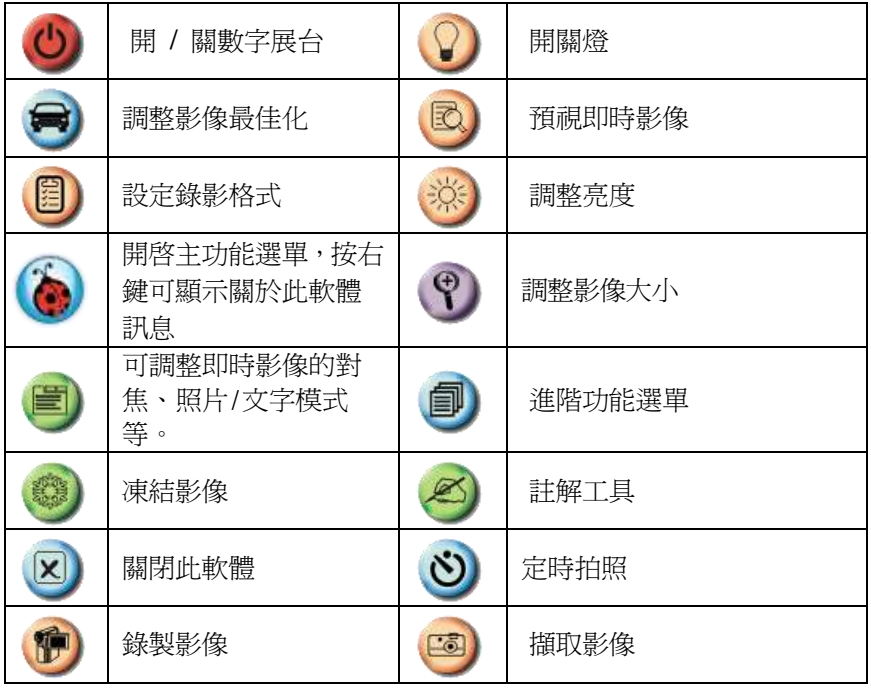

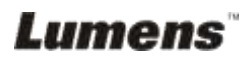

### <span id="page-21-0"></span>**6.1.2 Annotation (**註解工具**)**

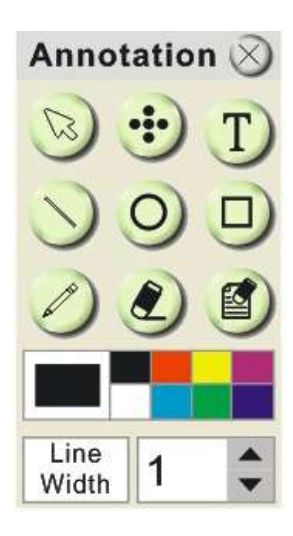

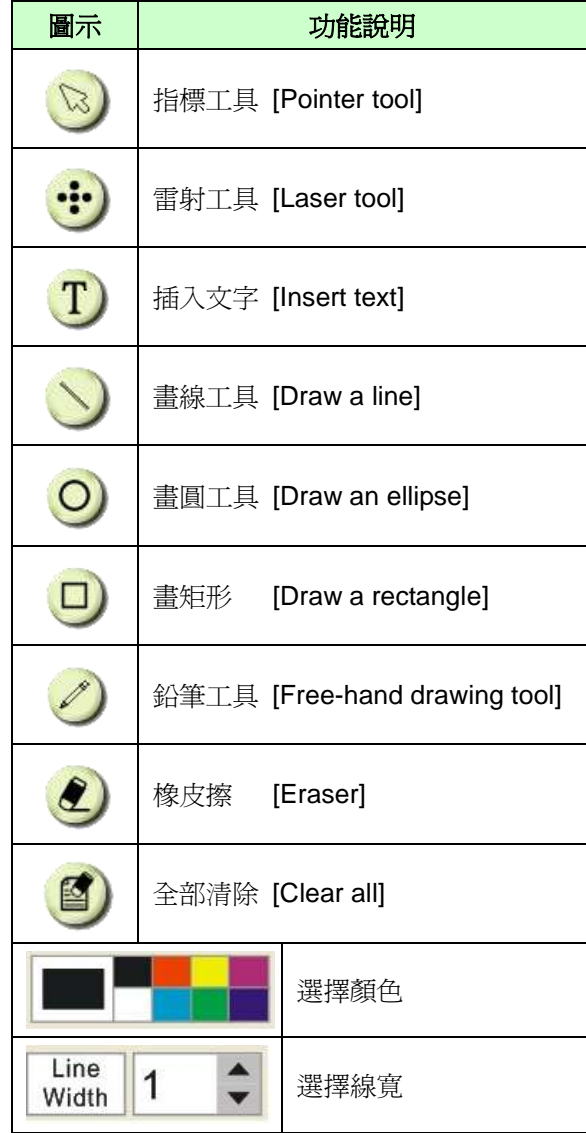

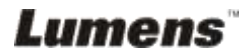

繁體中文 **-** 21

#### <span id="page-22-0"></span>**6.1.3 Camera Settings(**影像設定**)**

使用 *Camera Settings* 介面控制即時影像。

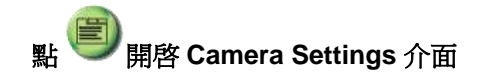

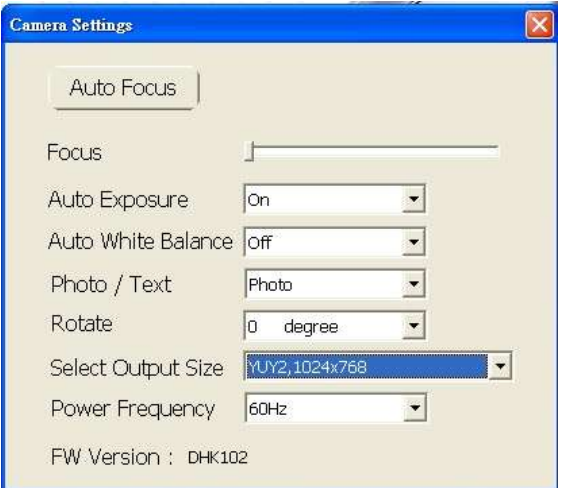

- 1. **Auto Focus**:自動調整最佳焦距。**.**
- 2. **Focus**:手動調整焦距。
- 3. **Auto Exposure**:設定 開啟/關閉。
- 4. **Auto White Balance**:設定 開啟/關閉。
- 5. **Rotate**:對影像做 0/180 度旋轉。
- 6. **Output resolution**:設定輸出解析度。
- 7. **Power frequency**:電源頻率依國家不同,使用前請先做確認。 **<**說明**>** 在大部份地區通常為 **50 Hz**,在美洲地區大多為 **60 Hz**。

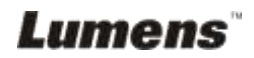

繁體中文 **-** 22

#### <span id="page-23-0"></span>**6.1.4 Options(**選項**)**

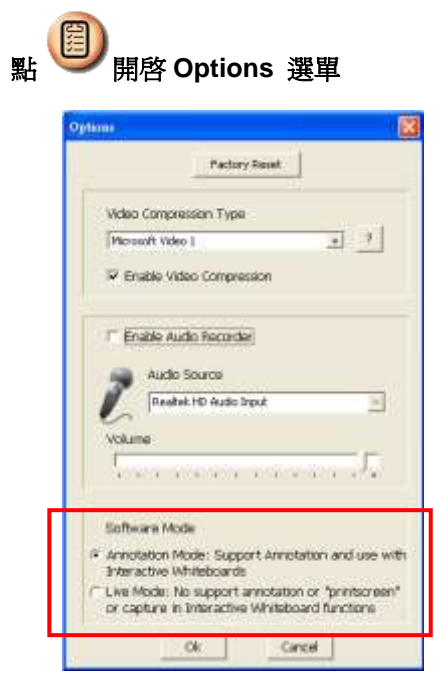

- 1. **Factory Reset**:回復出廠預設值。
- 2. **Video Compress Codec Format**:設定錄影格式。
- **<**注意**>**設定前請先勾選 **[Enable Video Compress]**
- 3. **Enable Audio Recorder**:開啟影音裝置並設定聲音來源。

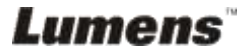

繁體中文 **-** 23

#### <span id="page-24-0"></span>**6.1.5 Time Lapse (**連拍設定**)**

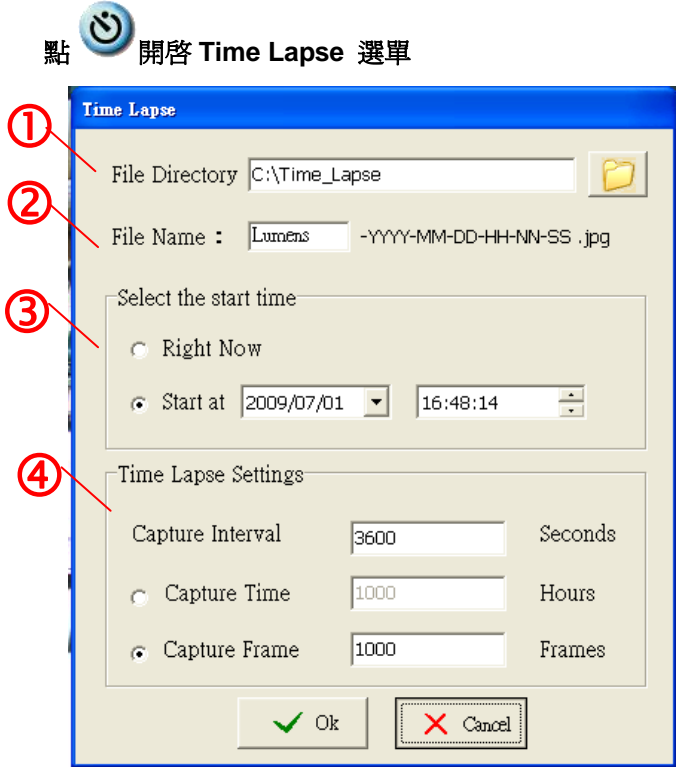

- 1. 指定資料夾
- 2. 指定檔案名稱。
- 3. 設定開始時間。
- 4. 設定擷取影像時間間隔及拍攝時間長度。

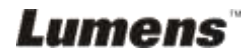

繁體中文 **-** 24

## <span id="page-25-0"></span>**6.2 MAC** 使用者

<span id="page-25-1"></span>**6.2.1** 軟體畫面說明

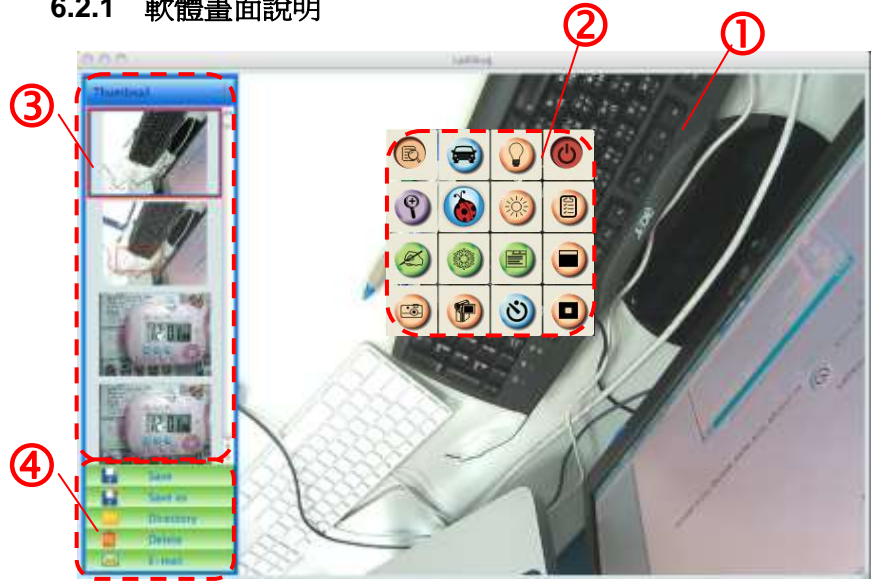

- 1. 即時影像
- 2. 主選單
- 3. 縮圖視窗
- 4. 檔案管理功能選單

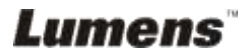

### **6.2.2 Thumbnail (**已儲存影像視窗**)**

<span id="page-26-0"></span>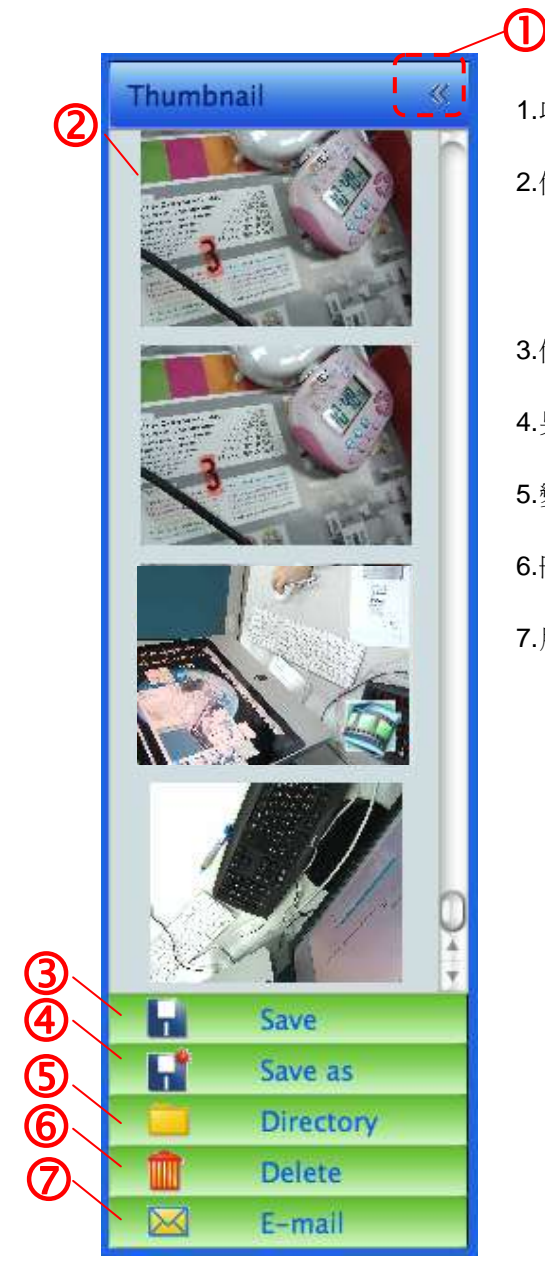

- 1.收起/展開 Thumbnail
- 2.儲存錄影或擷取影像的縮圖視窗

(若為影片則會顯示 )

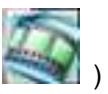

- 3.儲存編輯完成之影像
- 4.另存新檔
- 5.變更儲存的資料夾
- 6.刪除檔案
- 7.用電子郵件寄出擷取影像

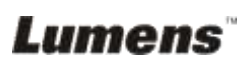

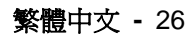

### <span id="page-27-0"></span>**6.2.3** 主選單

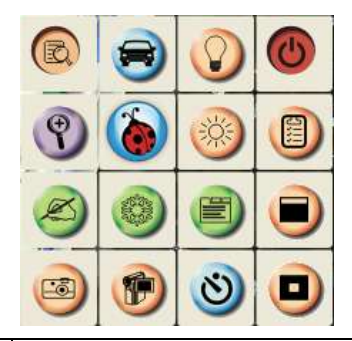

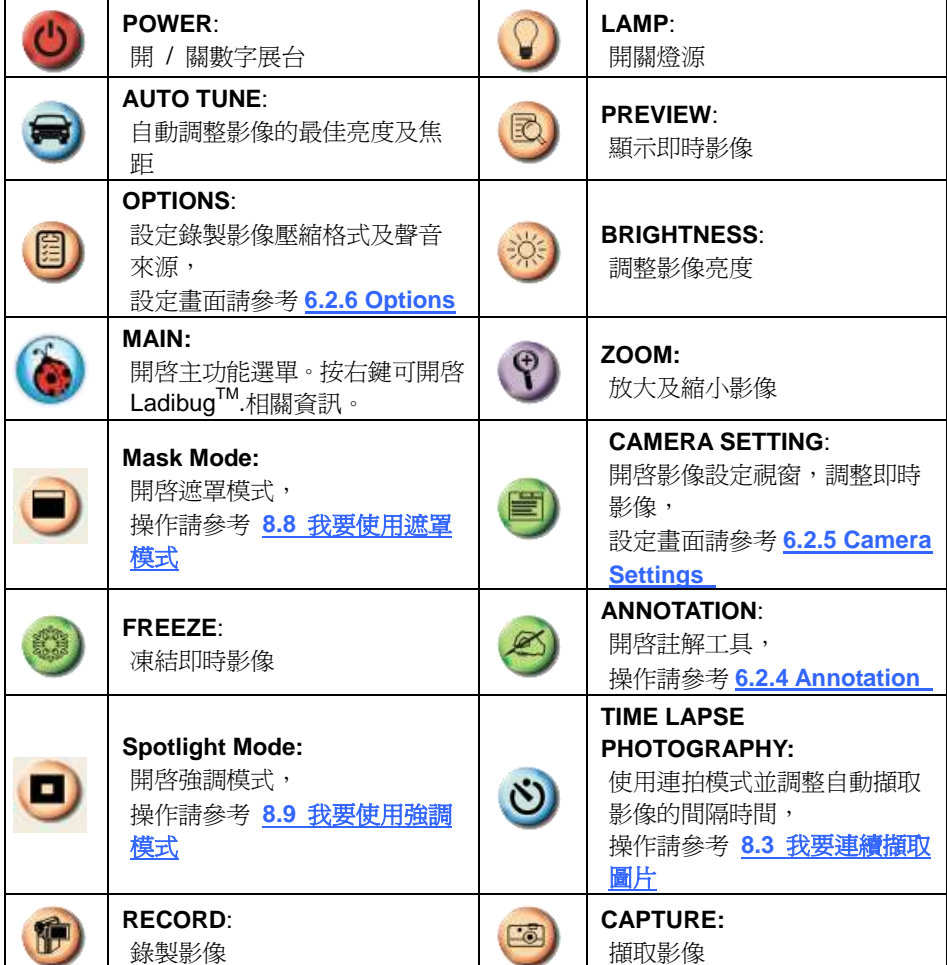

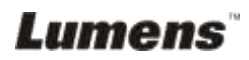

 $\mathcal{L}^{\text{max}}$ 

<span id="page-28-0"></span>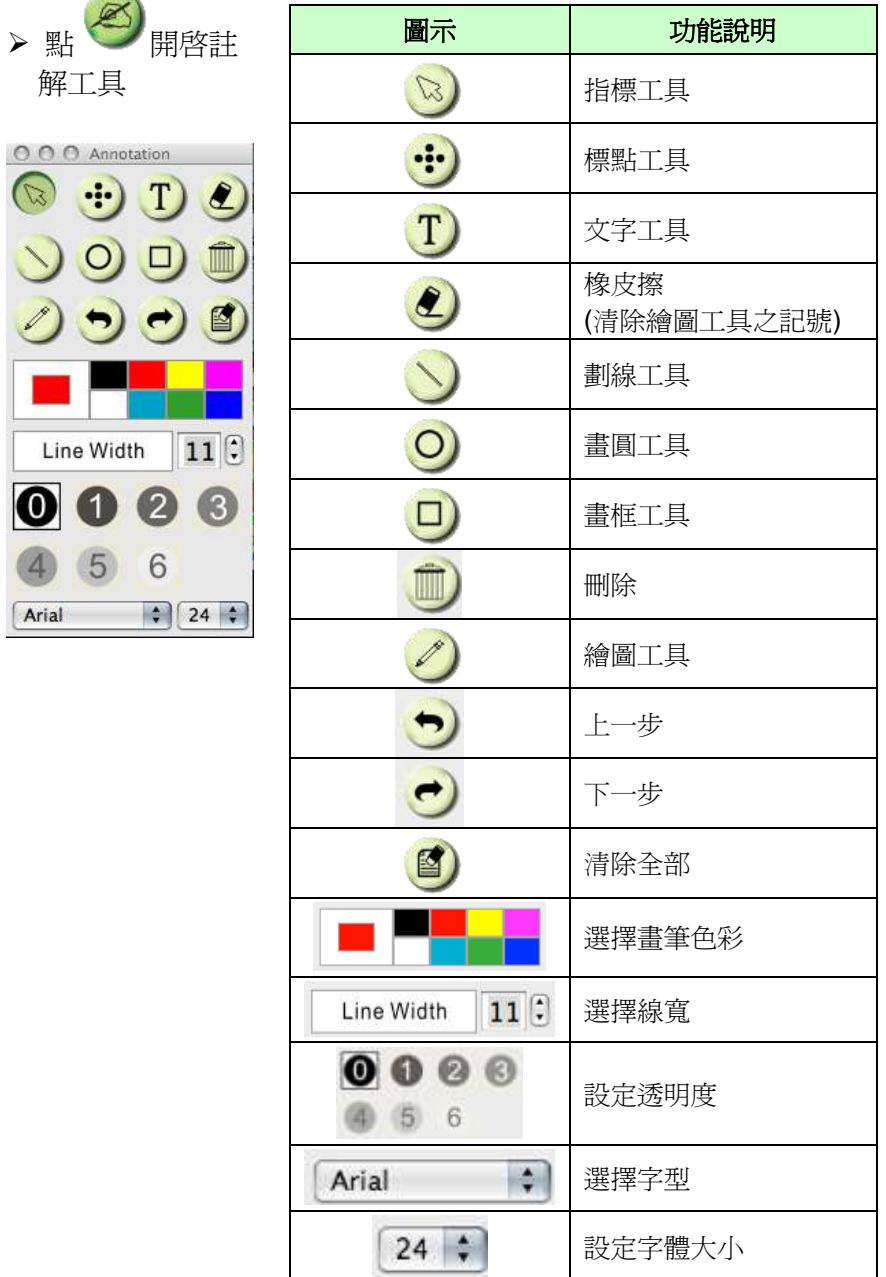

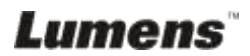

#### <span id="page-29-0"></span>**6.2.5 Camera Settings (**影像設定**)**

使用 *Camera Settings* 介面控制即時影像。

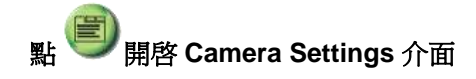

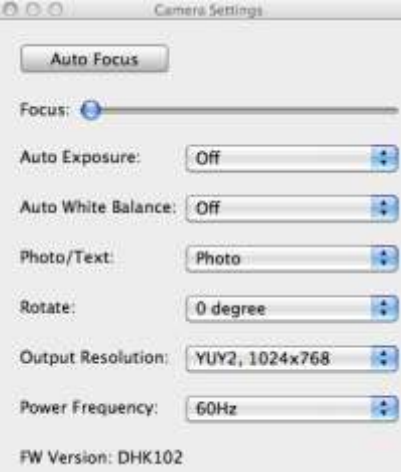

- 1. **Auto Focus**:自動調整最佳焦距。**.**
- 2. **Focus**:手動調整焦距。
- 3. **Auto Exposure**:設定 開啟/關閉。
- 4. **Auto White Balance**:設定 開啟/關閉。
- 5. **Rotate**:對影像做 0/180 度旋轉。
- 6. **Output resolution**:設定輸出解析度。
- 7. **Power frequency**:電源頻率依國家不同,使用前請先做確認。 **<**說明**>** 在大部份地區通常為 **50 Hz**,在美洲地區大多為 **60 Hz**。

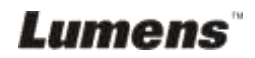

#### <span id="page-30-0"></span>**6.2.6 Options (**選項**)**

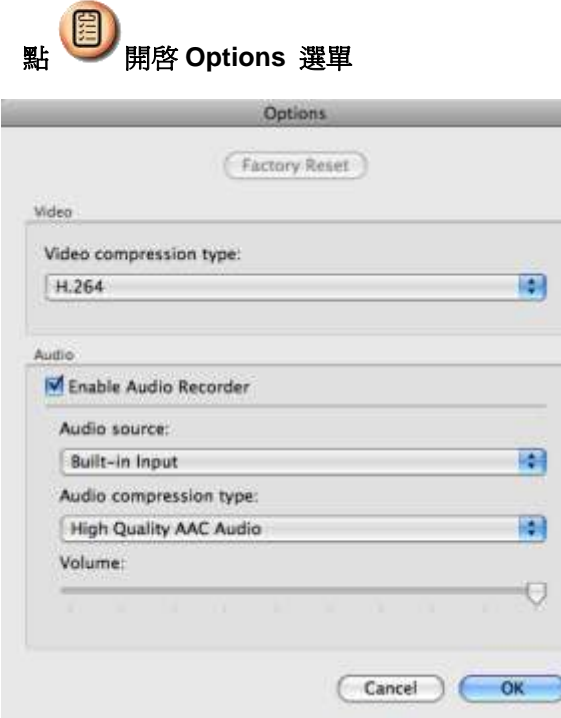

- 1. **Factory Reset**:回復出廠預設值。
- 2. **Video Compress Codec Format**:設定錄影格式。
- 3. **Enable Audio Recorder**:開啟影音裝置並設定聲音來源。.

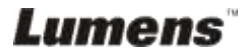

繁體中文 **-** 30

### <span id="page-31-0"></span>**6.2.7 Time Lapse (**連拍設定**)**

**、<br>點 3** 開啓 Time Lapse 選單

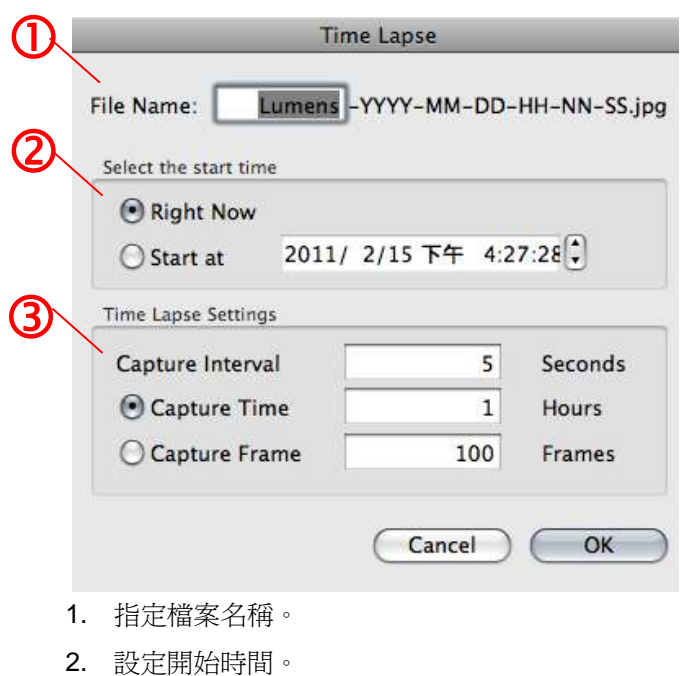

3. 設定擷取影像時間間隔及拍攝時間長度。

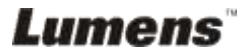

繁體中文 **-** 31

# <span id="page-32-0"></span>第 7 章 常用功能說明 *–* **Windows** 使用者

## <span id="page-32-1"></span>**7.1** 我要顯示即時影像

1. 按 以顯示即時影像。

## <span id="page-32-2"></span>**7.2** 我要調整影像至最佳化

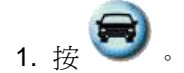

### <span id="page-32-3"></span>**7.3** 我要自動對焦

1. 按鏡頭兩側上的自動對焦 [ FOCUS ] 按鈕。

## <span id="page-32-4"></span>**7.4** 我要調整亮度

1. 按 第 跳出亮度調整捲軸。

2. 往上調整增加亮度,往下調整減少亮度。

### <span id="page-32-5"></span>**7.5** 我要開關燈源

1. 按  $\bigcirc$  開啓/關閉燈源。

## <span id="page-32-6"></span>**7.6** 我要放大**/**縮小

1. 按 <sup>(1)</sup> 跳出影像調整捲軸。

2. 往上調整放大影像,往下調整縮小影像。

# Lumens`

繁體中文 **-** 32

# <span id="page-33-0"></span>**7.7** 我要擷取影像

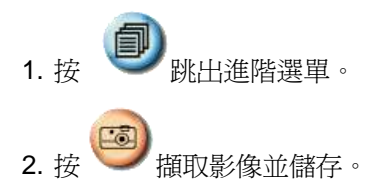

## <span id="page-33-1"></span>**7.8** 我要錄製影像

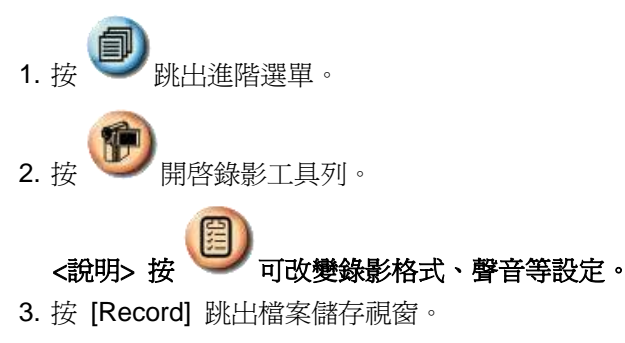

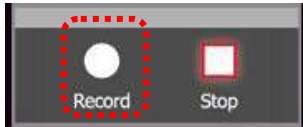

4. 輸入檔名後,按 [Save] 開始錄影。

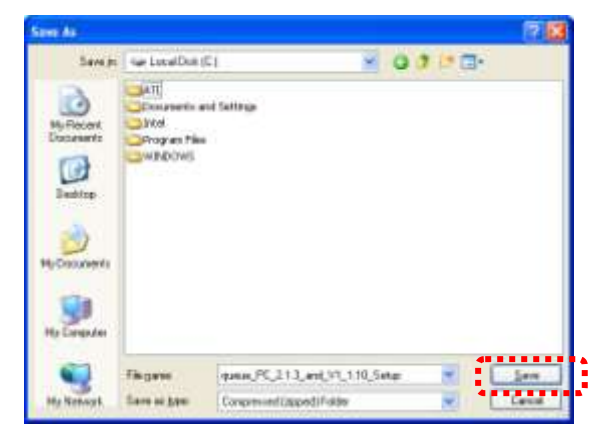

5. 按 [Stop] 停止錄影。

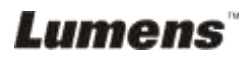

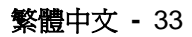

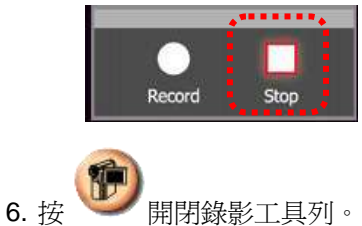

# <span id="page-34-0"></span>**7.9** 我要定時拍照

- 1. 按 脚出進階選單。
- 2. 按 跳出定時拍照設定視窗。
	- A. 設定儲存目錄
	- B. 設定儲存檔案名稱
	- C. 設定開始拍照時間
	- D. 設定拍照間隔時間

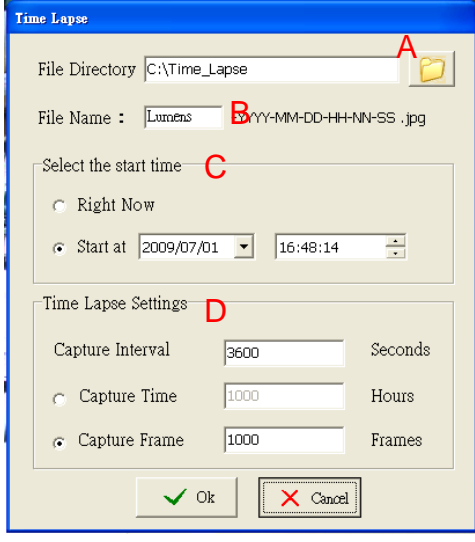

3. 按 [ OK ] 離開並開始執行定時拍照功能。

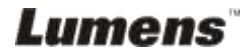

繁體中文 **-** 34

<span id="page-35-0"></span>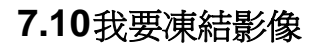

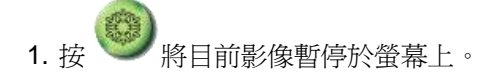

# <span id="page-35-1"></span>**7.11**我要在即時影像增加註解

- 1. 按 Line  $3<sup>o</sup>$ Width
- 2. 預設模式是箭頭工具 [ **Pointer** ],可以選擇其它修訂工具。
- 3. 選擇修訂工且的顏色
- 4. 設定線條寬度 | Width | 1

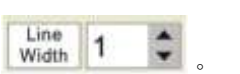

5. 在即時影像上加註解。

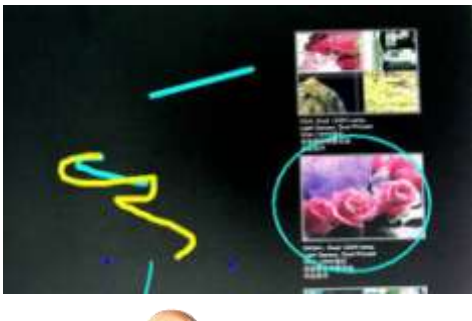

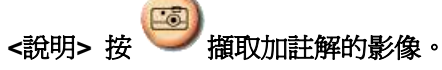

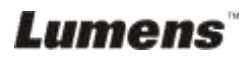

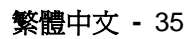

# <span id="page-36-0"></span>**7.12**我要在即時影像增加文字

- 1. 按 科
- 2. 選擇文字修訂工具即跳出文字輸入 **[ Text Tool ]** 視窗。

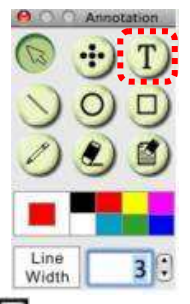

3. 按 国 設定字型、大小、顏色。

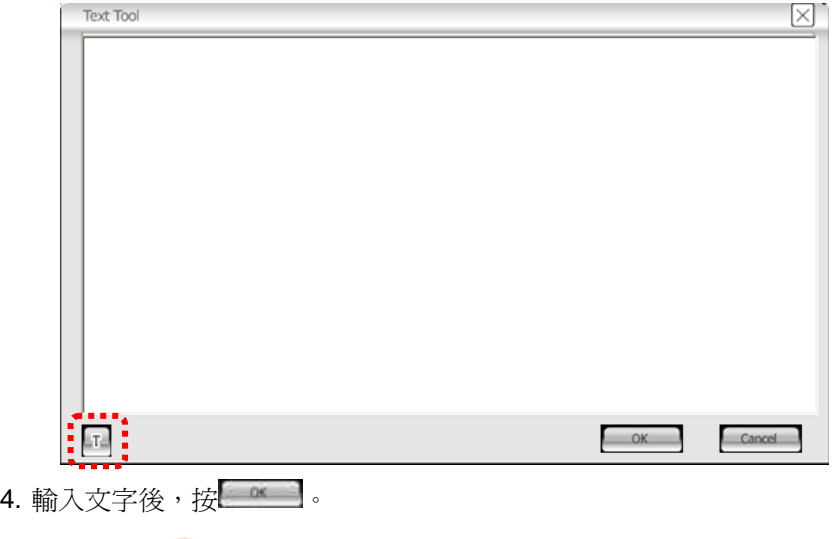

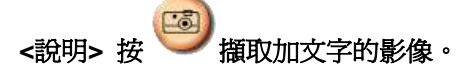

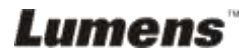

## <span id="page-37-0"></span>**7.13**使用在其它應用程式

#### **7.13.1** 我要在微軟小畫家插入圖片

**<**說明**>** 僅適用 **Windows XP** 作業系統。

1. 在小畫家中點選 [檔案/從掃描器或照相機], 如下左圖。

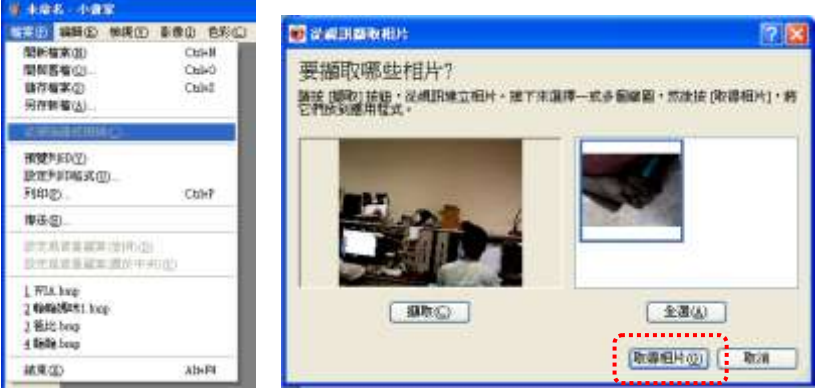

2. 點選 [取得相片] 即完成,如上右圖。

#### **7.13.2** 我要在 *MS-Word* 插入圖片

#### **<**說明**> Windows Office 2003** 之後的版本,請在 **OneNote** 使用本功能。

1. 在 *MS-Word* 中點選[插入/圖片/從掃描器或照相機]。

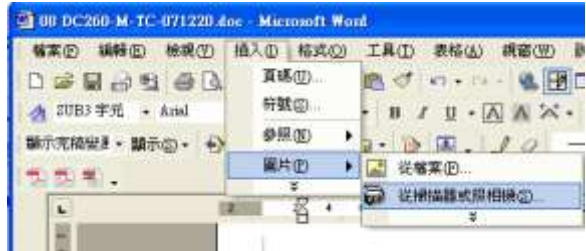

繁體中文 **-** 37

2. 選擇裝置 [USB 視訊裝置#5 ] 及點選 [自訂插入]。

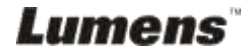

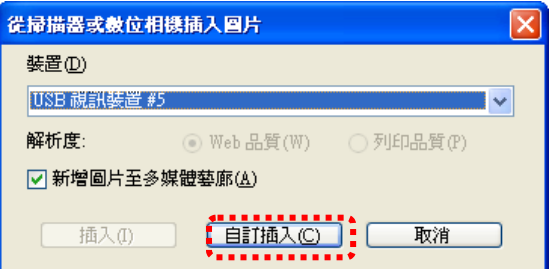

3. 點選 [取得相片] 即完成。

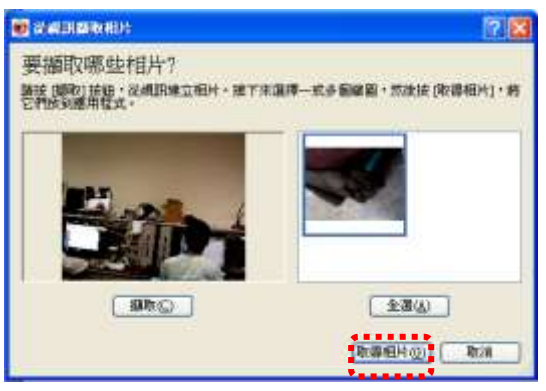

#### **7.13.3** 我要改變 **DC120** 設定,然後擷取圖片在 *MS-Word*

#### **<**說明**> Windows Office 2003** 之後的版本,請在 **OneNote** 使用本功能。

1.在 *MS-Word* 中點選 [插入/圖片/從掃描器或照相機]。

| G 66 DC260 M TC 071220.doc - Microsoft Word                                                             |                                      |                                                                             |
|----------------------------------------------------------------------------------------------------|--------------------------------------|-----------------------------------------------------------------------------|
| <b>格案(E) 镇韩(E) 檢視(E) 拍入(D) 格式(Q)</b>                                                                    |                                      | 工具(I) 表格(&) 視音(W) 目                                                         |
| $D \cong \blacksquare \rightarrow \blacksquare \oplus \square$<br>A 2UB3 字元 + Anal<br>题示完稿装】· 翻示(G) · 中 | 真话(U)<br><b>新動図</b><br>参照(N)         | 图 do  & BI<br>$\cdot$ B $I$ U $\cdot$ A A $\times$ $\cdot$<br>$-100 - 10 -$ |
| 知気潮し<br>$\mathbf{L}$                                                                                    | 單片(P)<br>-35<br>$\ddot{\phantom{1}}$ | [4] 従稿案(F)<br>67 送掃描器或規相構态。                                                 |

2.選擇裝置 [ Lumens Document Camera TWAIN ] 及點選 [自訂插入]。

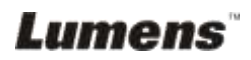

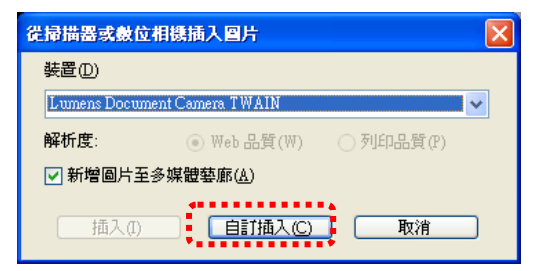

3. 跳出即時影像的視窗, 如下圖:

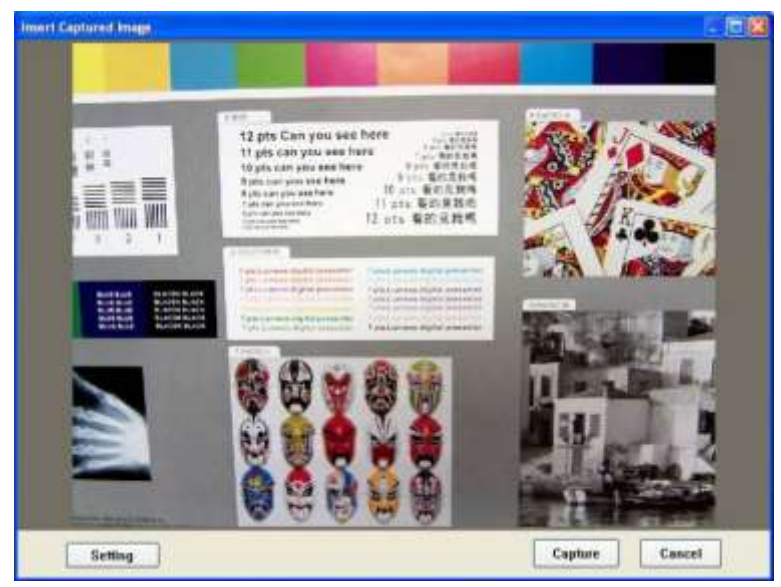

4.按 [Setting]

跳出 Camera Settings 視窗,可調整即時影像。

- 5.按 [Capture] 擷取圖片在 *MS-Word*。
- 6.按 [Cancel] 離開。

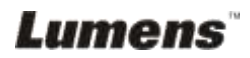

繁體中文 **-** 39

# <span id="page-40-0"></span>第 8 章 常用功能說明 *–* MAC 使用者

### <span id="page-40-1"></span>**8.1** 我要顯示即時影像

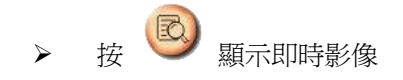

<span id="page-40-2"></span>**8.2** 我要調整影像至最佳化

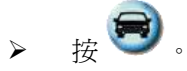

<span id="page-40-3"></span>**8.3** 我要自動對焦

按鏡頭兩側上的自動對焦 [ FOCUS ] 按鈕。

## <span id="page-40-4"></span>**8.4** 我要調整亮度

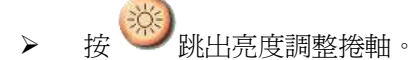

往上調整增加亮度,往下調整減少亮度。

#### <span id="page-40-5"></span>**8.5** 我要開關燈源

 $\left\vert \varphi\right\vert \infty$ 開啓/關閉燈源。

## <span id="page-40-6"></span>**8.6** 我要放大**/**縮小

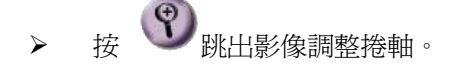

> 往上調整放大影像,往下調整縮小影像。

# Lumens`

繁體中文 **-** 40

## <span id="page-41-0"></span>**8.7** 我要擷取圖片

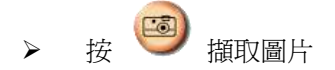

**[**注意**]** 圖片擷取後,會顯示在 **Thumbnail** 區

- <span id="page-41-1"></span>**8.8** 我要連續擷取圖片
	- # 3 開啓連拍模式設定,設定完成後按[OK]

**<**注意**>** 更多 **Time Lapse** 相關設定請參考 **6.2.7 Time Lapse <**注意**>** 圖片擷取後,會顯示在 **Thumbnail** 區

<span id="page-41-2"></span>**8.9** 我要凍結即時影像

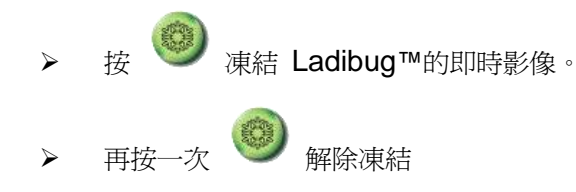

<span id="page-41-3"></span>**8.10**我要在顯示影像上做註解

**<**注意**>** 若要在已儲存圖片上做註解,請先開啟 **Thumbnail** 區的圖片

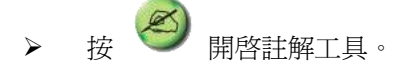

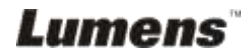

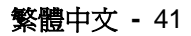

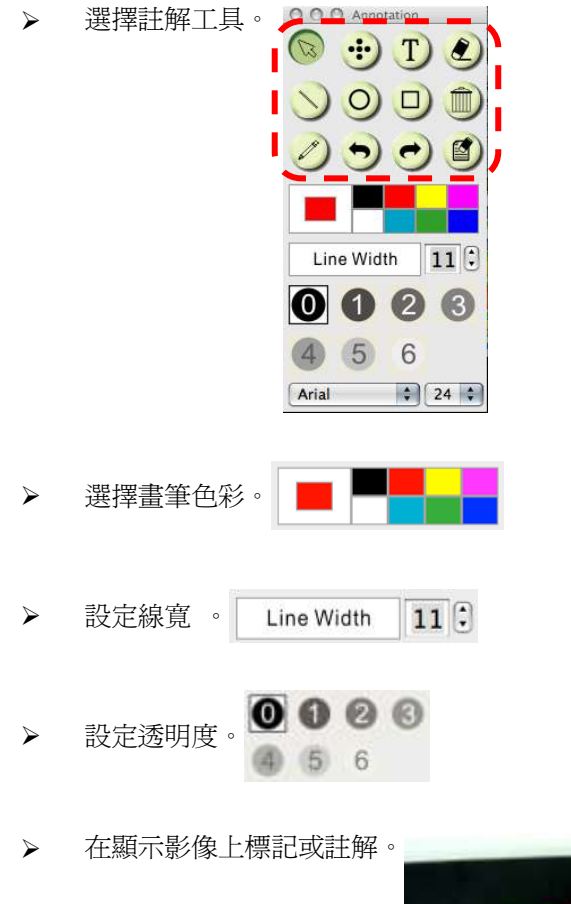

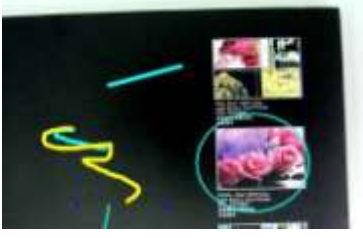

**<**說明**>** 若為即時影像,你可按下 擷取影像。若是由 **Thumbnail** 中開 啟的圖片檔,你可按下 **[SAVE]** 或 **[SAVE AS]** 儲存檔案 **<**說明**>** 錄影時亦可加上註解,但無法儲存

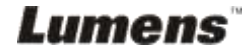

## <span id="page-43-0"></span>**8.11**我要在影像上做文字註記

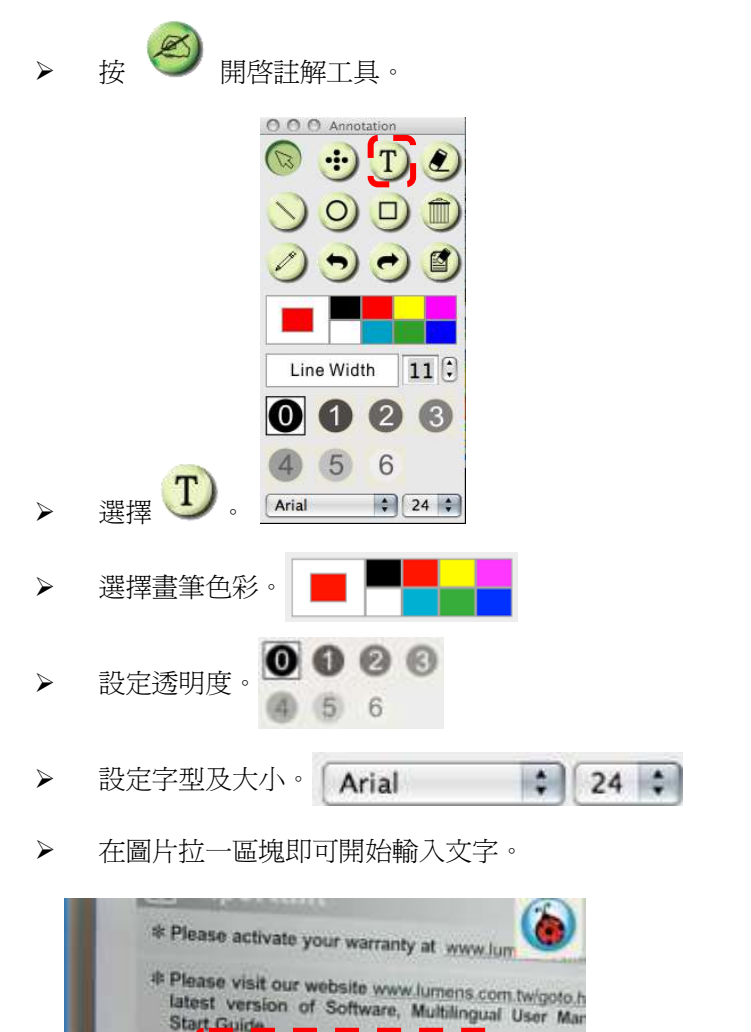

<說明>若爲即時影像,你可按下 **1 描取影像。若爲圖片檔,你可按下 [SAVE]** 或 **[SAVE AS]** 儲存檔案。

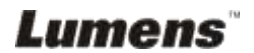

# <span id="page-44-0"></span>**8.12**我要錄製影像

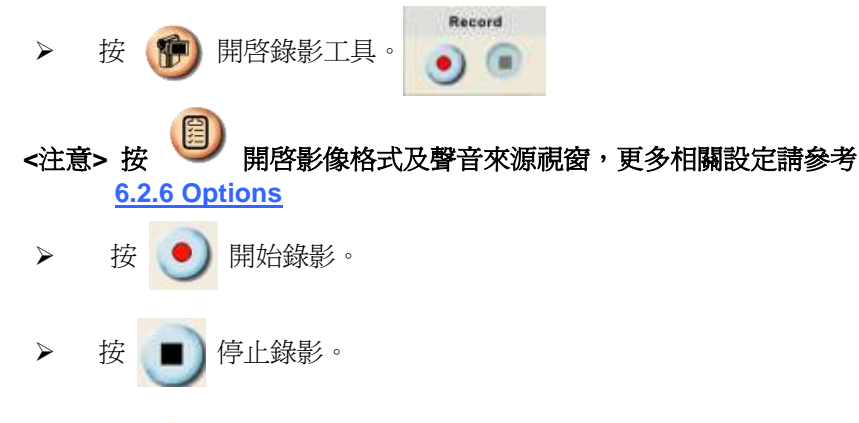

> 按 1 關閉錄影工具。

#### <span id="page-44-1"></span>**<**說明**>** 錄影時亦可使用註解工具,但無法儲存

### **8.13**我要使用遮罩模式

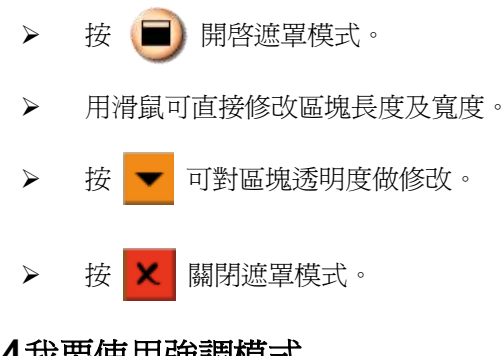

<span id="page-44-2"></span>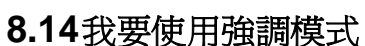

Lumens

- ▶ 按 開啓強調模式。
- 用滑鼠可直接修改區塊長度及寬度。
- ▶ 按 ▼ 可對區塊形狀及區塊透明度做修改。

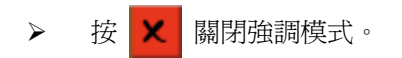

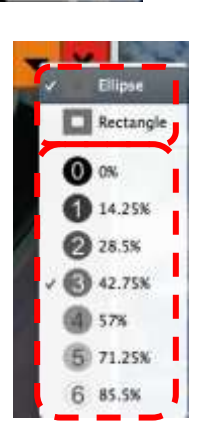

14.25% 28.5% 42.75% 57% 71.25% 6 85.5%

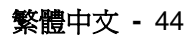

## <span id="page-45-0"></span>**8.15**我要管理已儲存的影像檔

#### **8.15.1** 另存新檔

先在畫面左側 "Thumbnail" 窗格雙擊圖片或影像檔。

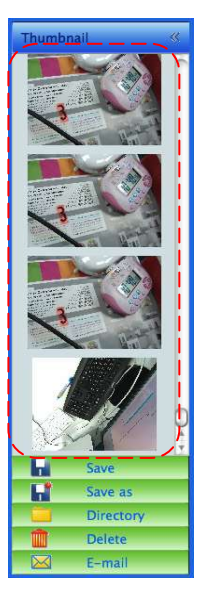

**▶ 按 [Save as]** 會跳出 "Save as" 視窗。

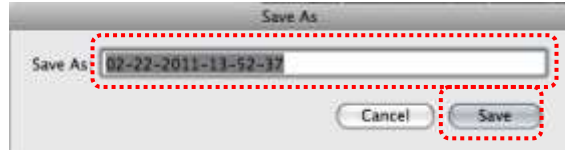

輸入"檔案名稱"後,按 [SAVE] 即完成存檔。

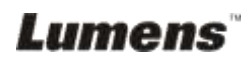

#### **8.15.2** 變更檔案存取位置

**▶ 按 [Directory]** ● 會跳出 "OPEN" 視窗。

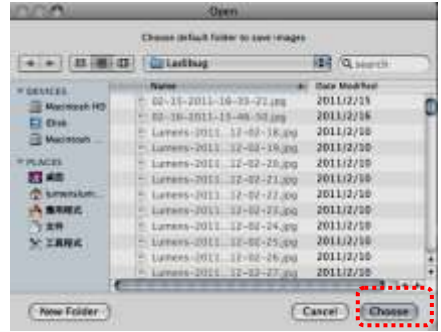

選取資料夾位置後按 [Choose] 即可修改下次儲存圖片的資料夾。

#### **8.15.3** 刪除檔案

- 先在畫面右側 "Thumbnail" 窗格雙擊圖片。
- > 按 [Delete] **||||||** 會跳出 "Delete File" 視窗,按 [YES] 即刪除檔

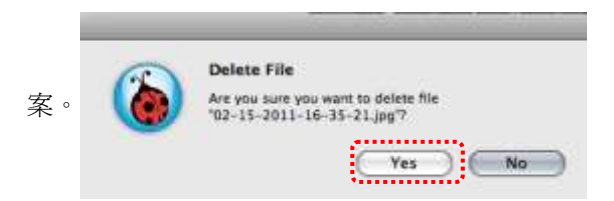

#### **8.15.4** 使用電子郵件功寄出檔案

- 先在畫面右側 "Thumbnail" 窗格雙擊圖片。
- ▶ 按 [E-mail] 全 會跳出 "Email File" 視窗, 按 [YES] 即開啓郵 件。

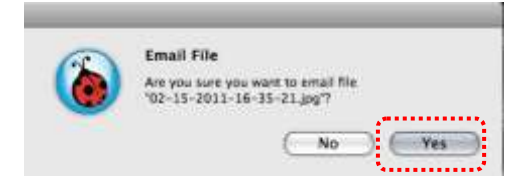

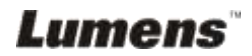

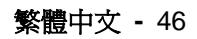

# <span id="page-47-0"></span>第 9 章 連接顯微鏡

1 使用配件中的**顯微鏡轉接頭**安裝於顯微鏡

<注意>請挑選適用的顯微鏡轉接頭,顯微鏡轉接頭配件適用於目視鏡尺寸 **Ø 28mm**。

2 將鏡頭與顯微鏡轉接頭接合

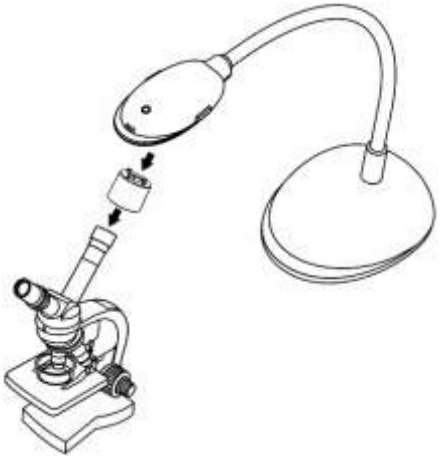

3 若畫面不清楚

3.1. 請按鏡頭兩側的 [FOCUS] 鍵, 執行自動對焦

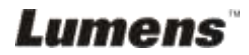

繁體中文 **-** 47

# <span id="page-48-0"></span>第 10 章 常見問題排除

本章說明使用 DC120 時常遭遇的問題,提供建議解決方案,仍無法解決問題時, 請洽經銷商或服務中心。

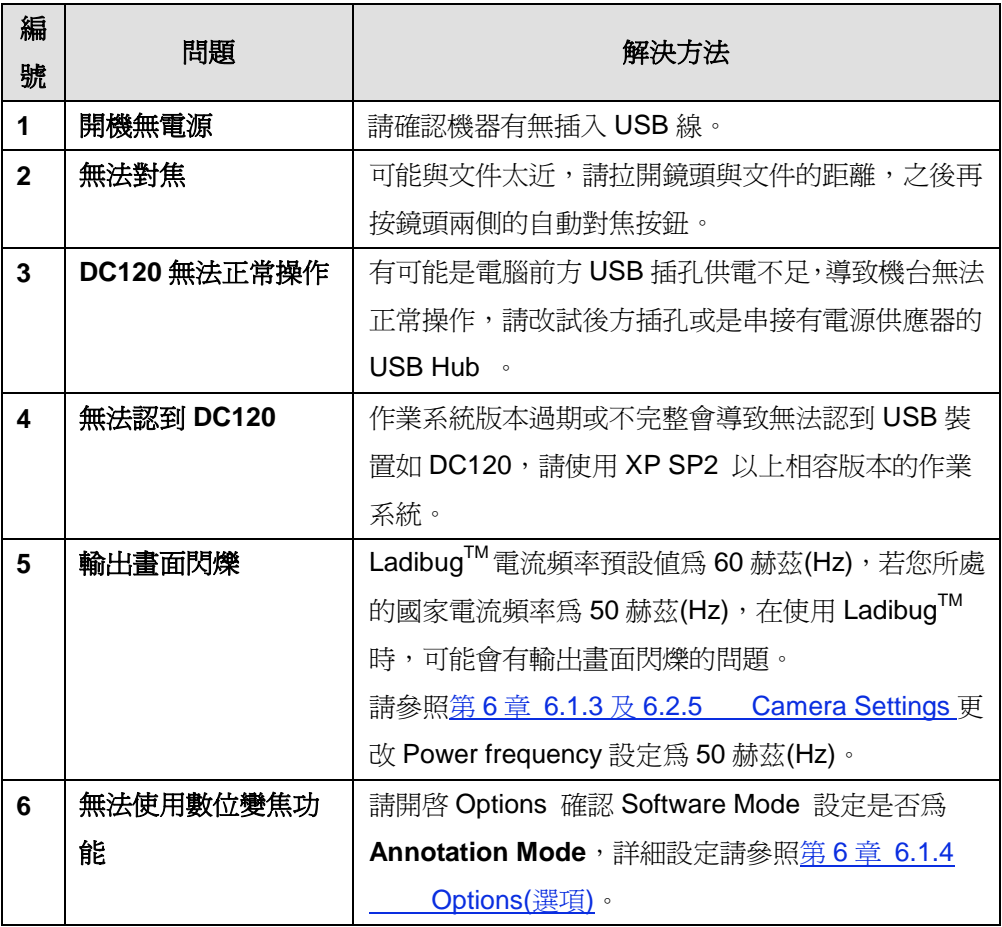

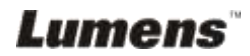